## **Missing Hardware Asset Request**

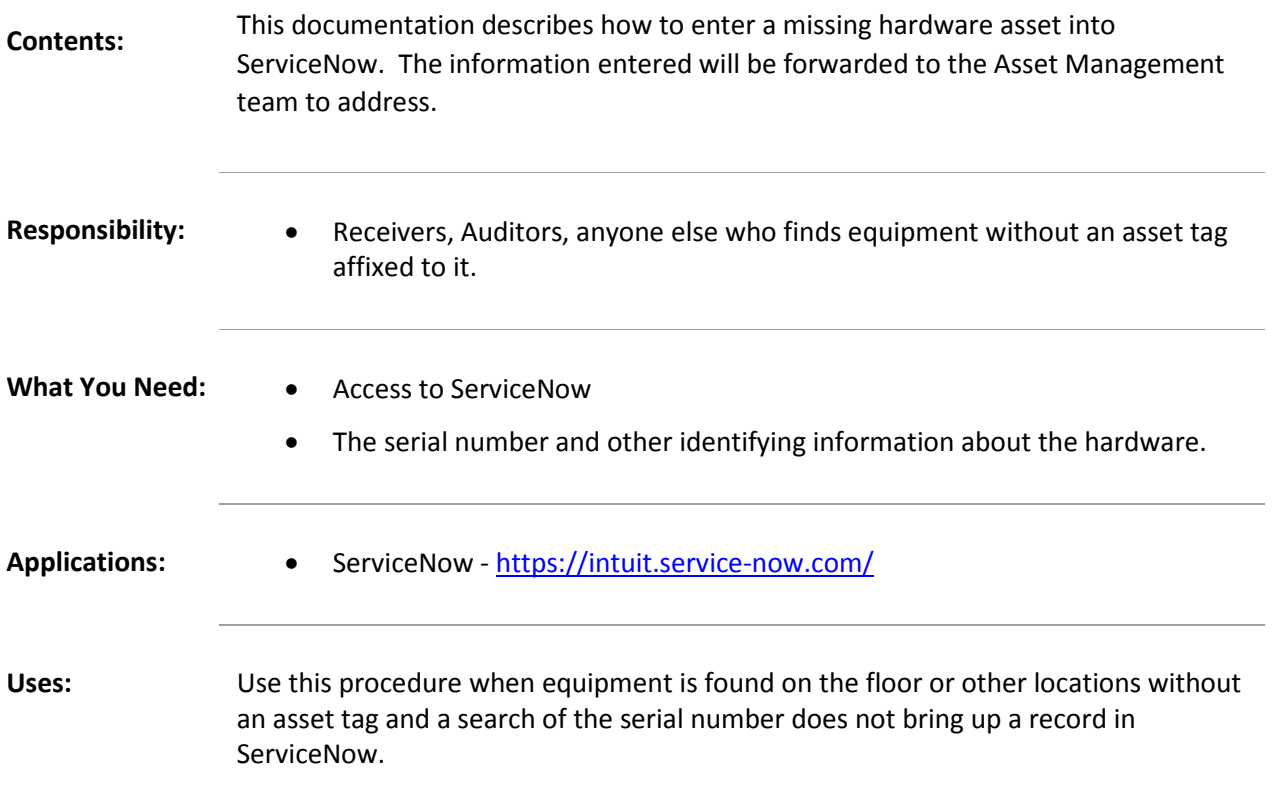

## **Procedure: Entering a new Hardware Asset into ServiceNow:**

- 1. Open ServiceNow's EasyCare request[: https://intuit.service-now.com/easycare.](https://intuit.service-now.com/easycare)
- 2. Enter "Missing hardware asset" in the search box, and click Search.

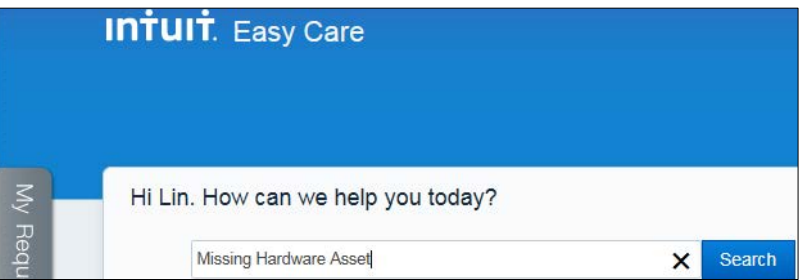

3. Select the Missing Hardware Asset form from the Top Suggestions list that appears.

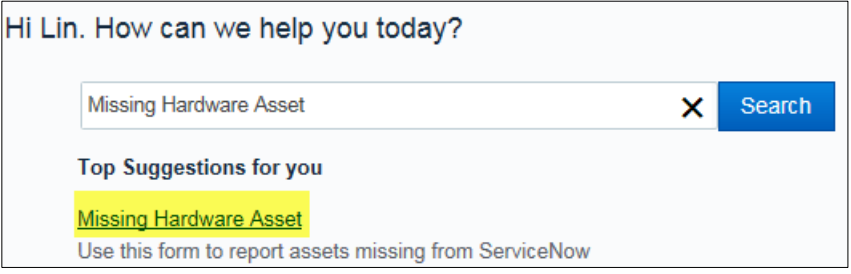

4. Complete the fields in the Request Form to the best of your ability.

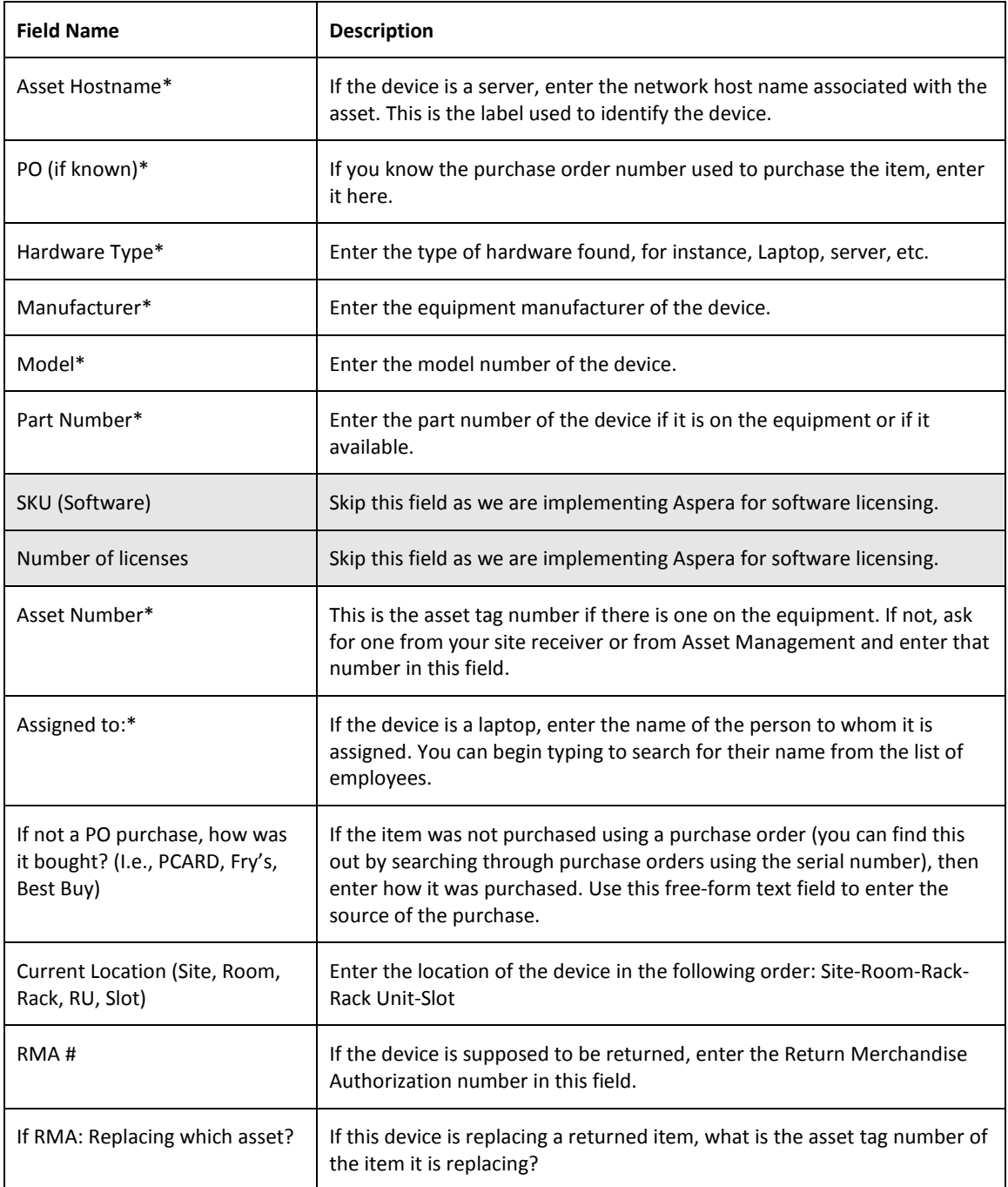

## 5. Click Submit to enter your request.

Your request will be forwarded to the Hardware Asset Management team, who will create the Asset record in ServiceNow. You will receive a message when your request has been completed.